*19-5738; Rev 1.1; 4/11*

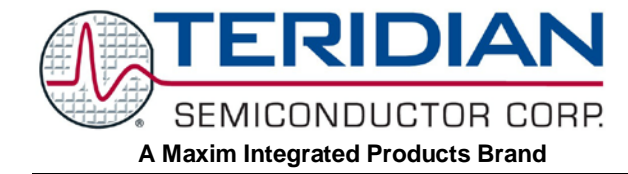

# **78M6613 PSU Board User Manual**

**April 2011 Rev. 1.1 UM\_6613\_046**

*Maxim cannot assume responsibility for use of any circuitry other than circuitry entirely embodied in a Maxim product. No circuit patent licenses are implied. Maxim reserves the right to change the circuitry and specifications without notice at any time. Maxim Integrated Products, 120 San Gabriel Drive, Sunnyvale, CA 94086 408- 737- 7600* 2011 Maxim Integrated Products Maxim is a registered trademark of Maxim Integrated Products.

# **Table of Contents**

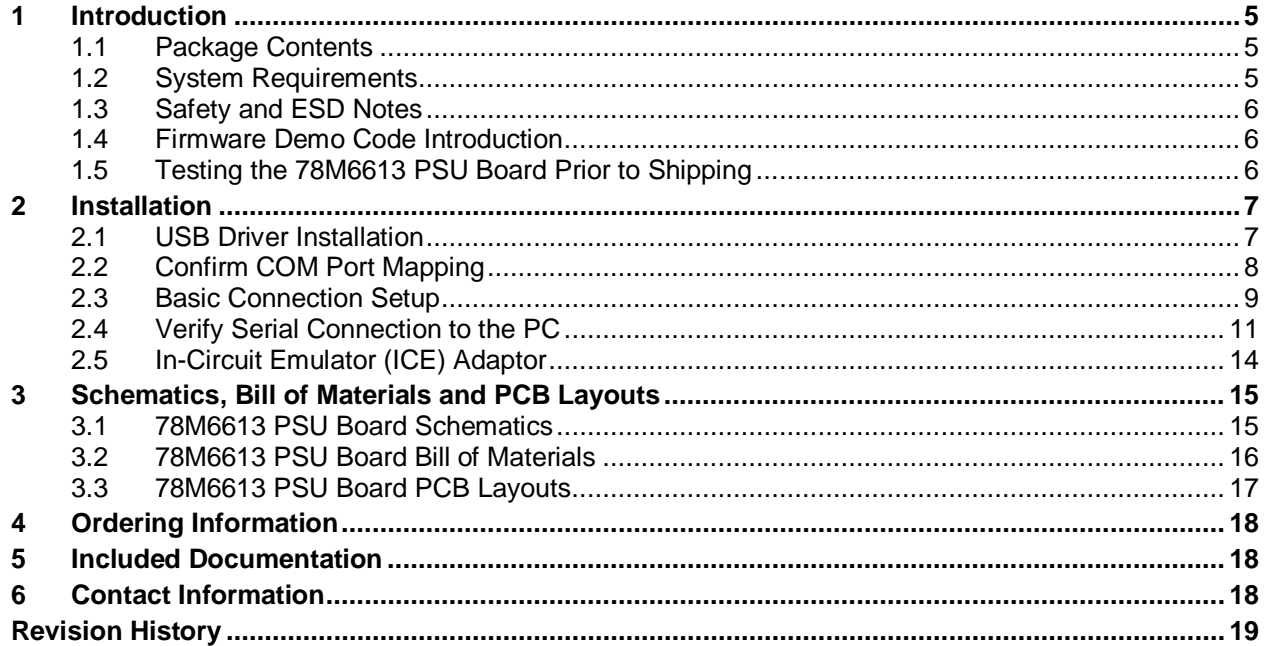

# **Figures**

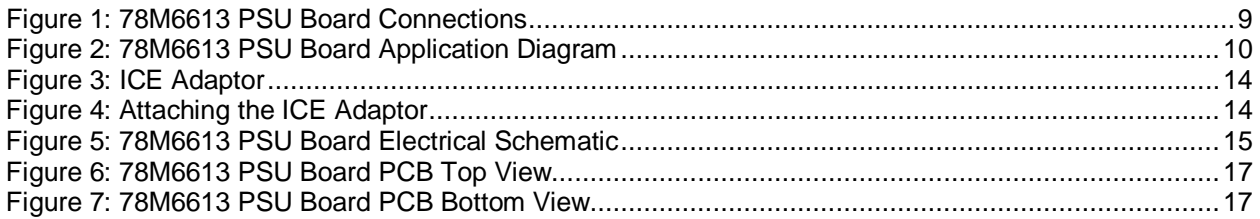

# **Table**

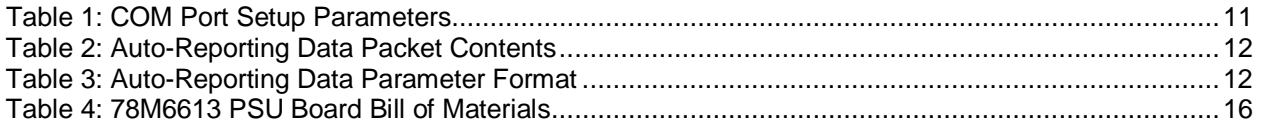

# **1 Introduction**

The Teridian Semiconductor Corporation (TSC) 78M6613 PSU Board is an electrical measurement unit for performing measurements of a single-phase AC load or power supply. It incorporates the TSC 78M6613 power- and energy-measurement IC and connects to a PC through a USB cable and a shunt adaptor board such as the one provided in the demo kit. The PSU Board demonstrates the capability of the 78M6613 energy-meter controller chip for measurement accuracy and overall system use.

The board is preprogrammed with Firmware Demo Code (file name 6613\_PSU\_S1\_URT\_V1\_0.hex) in the flash memory of the 78M6613 IC that allows evaluation of the IC's capabilities.

The 78M6613 energy-measurement data and status is read back over the serial UART interface using a text-based command line interface (CLI) command set. Easy manual operation is performed using HyperTerminal. Refer to the *6613\_PSU\_S1\_URT\_V1\_0 Firmware Description Document* for invocation usage of the CLI commands.

## **1.1 Package Contents**

The 78M6613 PSU Board Demo Kit includes:

- 78M6613 PSU Board
- Shunt adaptor board
- USB Cable Assembly USB A-B 28/24 1.8M (Tyco/Amp 1487588-3)
- CD with documentation

### **1.2 System Requirements**

The 78M6613 PSU Board requires use of a PC with the following features:

- PC (1 GHz, 1 GB) with Microsoft Windows  $XP^{\circledast}$  or Win2000, equipped with USB port.
- Minimum 1024 x 768 video display resolution.

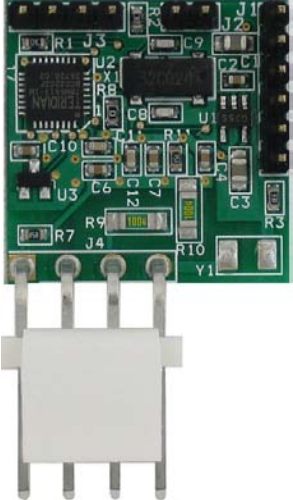

#### **1.3 Safety and ESD Notes**

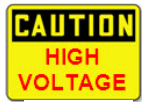

#### **EXERCISE CAUTION WHEN LIVE AC VOLTAGES ARE PRESENT!**

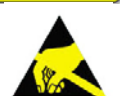

**Standard ESD precautions must be taken when handling electronic equipment. The 78M6613 contains ESD protected interfaces.**

**Do not connect test equipment, ICE emulators or external development boards directly to the 78M6613 hardware. Damage to the 78M6613 and external equipment will occur due to the 78M6613's "high side" reference topology. The 78M6613's V3P3 (i.e. "high side") is connected directly to Neutral (Earth Ground) creating a ground reference disparity with any properly grounded external equipment.**

#### **1.4 Firmware Demo Code Introduction**

The Firmware Demo Code provides the following features:

- Basic energy measurement data such as Watts, Volts, current, VAR, VA, phase angle, power factor, accumulated energy, frequency, date/time, and various alarm statuses.
- Control of alarm thresholds, calibration coefficients, temperature compensation, etc.

The following setup is used to facilitate performance evaluation between the user at the PC host and the firmware code in the board:

• The CLI through HyperTerminal or comparable terminal emulator on a different operating system. For information about the CLI, see the *6613\_PSU\_S1\_URT\_V1\_0 Firmware Description Document*.

The 78M6613 is shipped with Firmware Demo Code Revision 1.0 or later loaded in the 78M6613 chip and included on the CD. The code revision can be verified by entering the command **>i** via the command line interface. Firmware for the Demo Unit can be updated using either the Teridian TFP2 or an in-circuit emulator such as the Signum Systems ADM-51 (www.signum.com).

The board components and firmware settings are designed to operate with the following nominal AC electrical ranges:

**Voltage Current Line Frequency**

110-240 VAC 10 mA – 20A 46-64 Hz

#### **1.5 Testing the 78M6613 PSU Board Prior to Shipping**

Before every 78M6613 PSU Board is shipped, the following procedures have been performed at the factory:

- Full Calibration Precise energy source equipment is used to calibrate the current and voltage. The temperature is also calibrated at the same time.
- Accuracy Test This "bench" level test ensures the energy accuracy is within  $\pm 0.5\%$ .

## **2 Installation**

### **2.1 USB Driver Installation**

This evaluation kit includes an isolated USB interface for serial communications with a PC. The FTDI USB controller IC FT232R performs the USB functions. The FTDI driver for Windows® presents a virtual COM port for enabling serial communications. Control of the 78M6613 PSU Board can be managed using a terminal emulation program. The FTDI Windows driver is a certified driver for Windows 2000 and Windows XP.

1. After attaching the 78M6613 PSU Board to the PC, the Found New Hardware Wizard automatically launches and installs the appropriate driver files. If your PC does not find the FTDI driver files on its local hard disk drive, locate and reference the FTDI USB Driver and Utilities subdirectory on the CD. The FT232R controller is powered from the USB cable and is active even when no power is applied to the 78M6613 PSU Board.

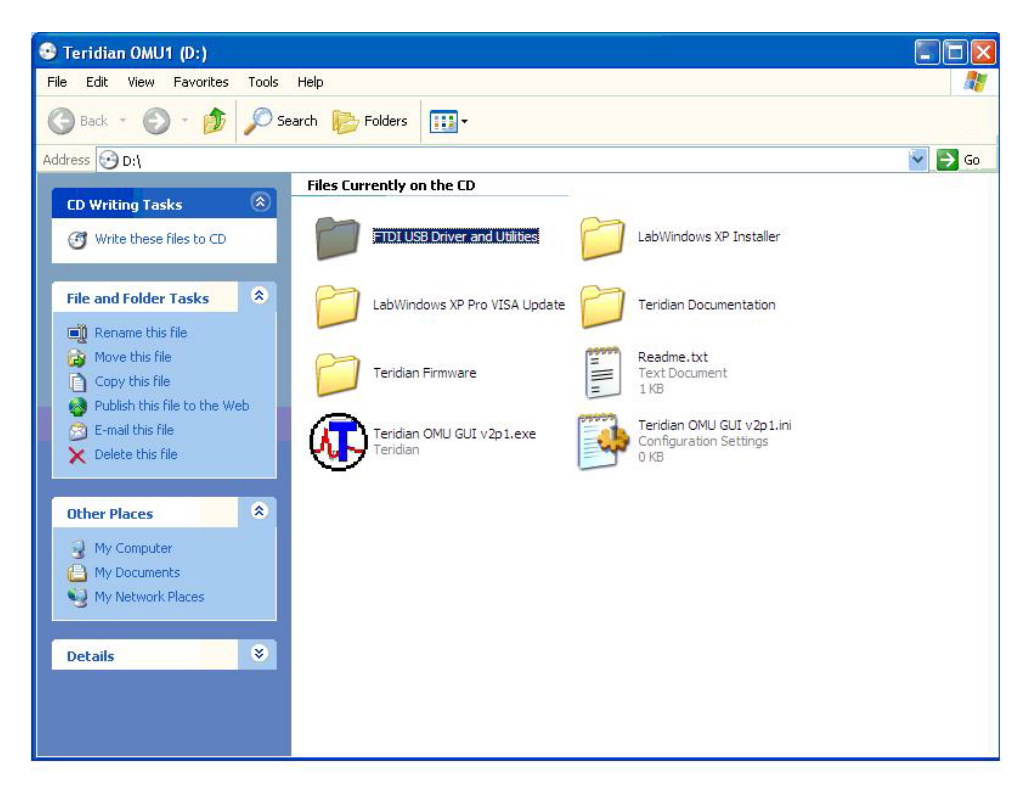

Note: If an older FTDI driver has been previously installed, it is recommended to remove the older version before installing this newer FTDI driver. Execute the **ftdiClean.exe** utility from the FTDI USB Driver and Utilities subdirectory.

For FTDI driver support on other operating systems, refer to FTDI's website at (www.ftdichip.com/FTDrivers.htm).

*Windows is a registered trademark of Microsoft Corp.*

### **2.2 Confirm COM Port Mapping**

1. Launch the **Control Panel** and click on the **System** icon.

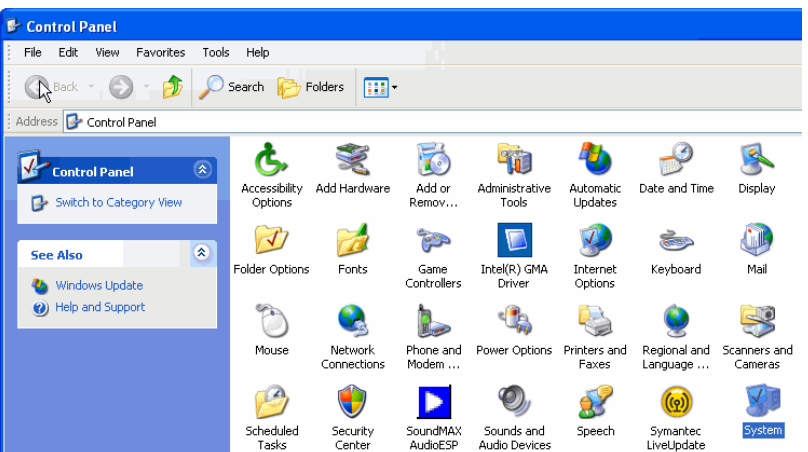

2. The **System Properties** screen appears. Click on the **Hardware** tab. Click on **Device Manager**. Under **Ports (COM & LPT)**, look for the **USB Serial Port** assignment.

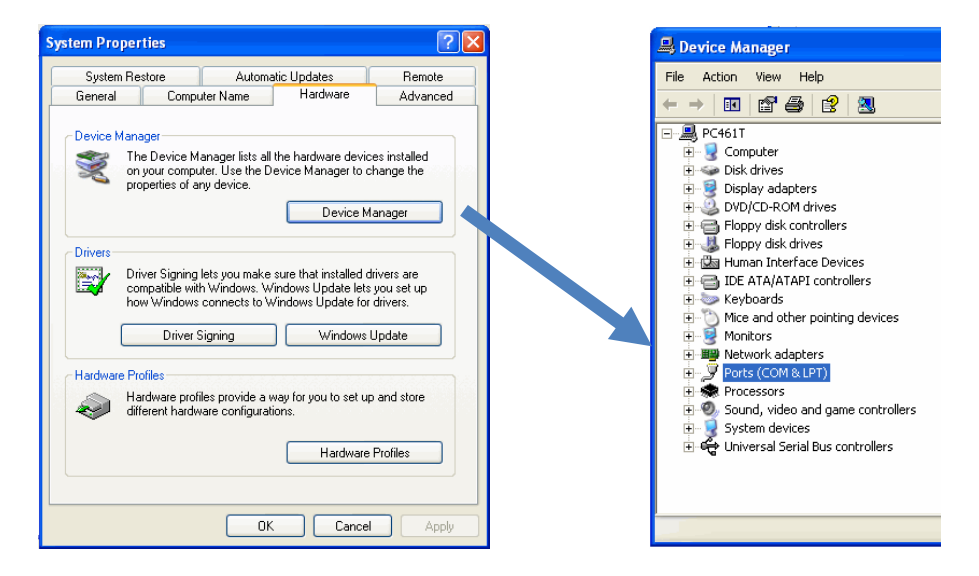

3. Take note of the COM port assignment for the USB Serial Port.

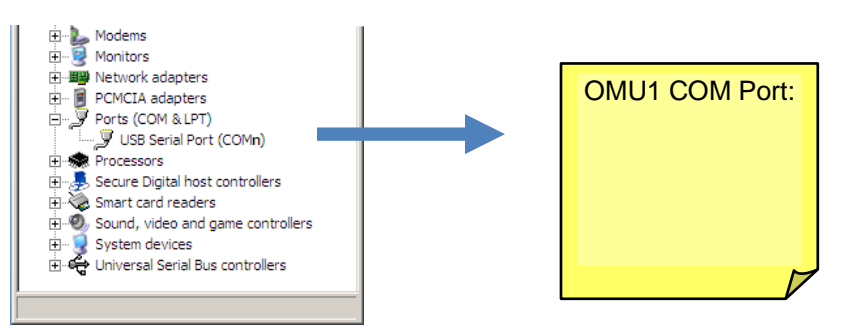

### **2.3 Basic Connection Setup**

Figure 1 shows the basic connections of the 78M6613 PSU Board for use with external equipment. The 78M6613 PSU Board is powered through the USB cable. This same USB cable provides the communications link between the host PC and the 78M6613 PSU Board. The shunt adaptor board consists of a USB serial UART controller, serial interface isolator and a DC/DC isolator, current shunt, and AC wiring terminals. Connect J2 and J3 to an external AC power source. Connect J1 and J4 to the load to be measured.

The 78M6613 PSU Board accepts 120 VAC and 230 VAC (nominal) up to 300 VAC (max).

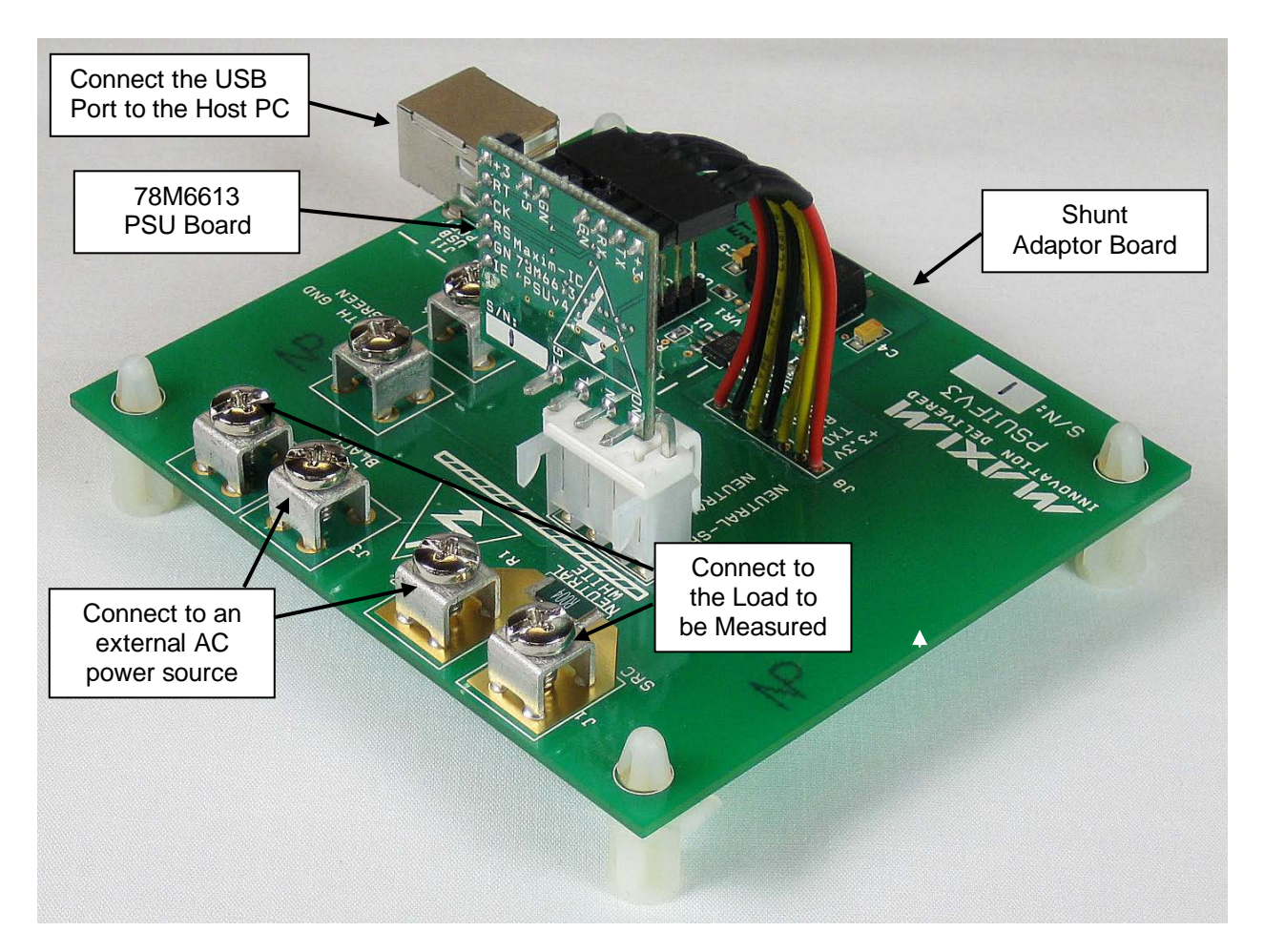

**Figure 1: 78M6613 PSU Board Connections**

Attach the Shunt Adaptor's J8 cable harness to the 78M6613 PDU Board's J2 and J3 pin headers as shown in Figure 1.

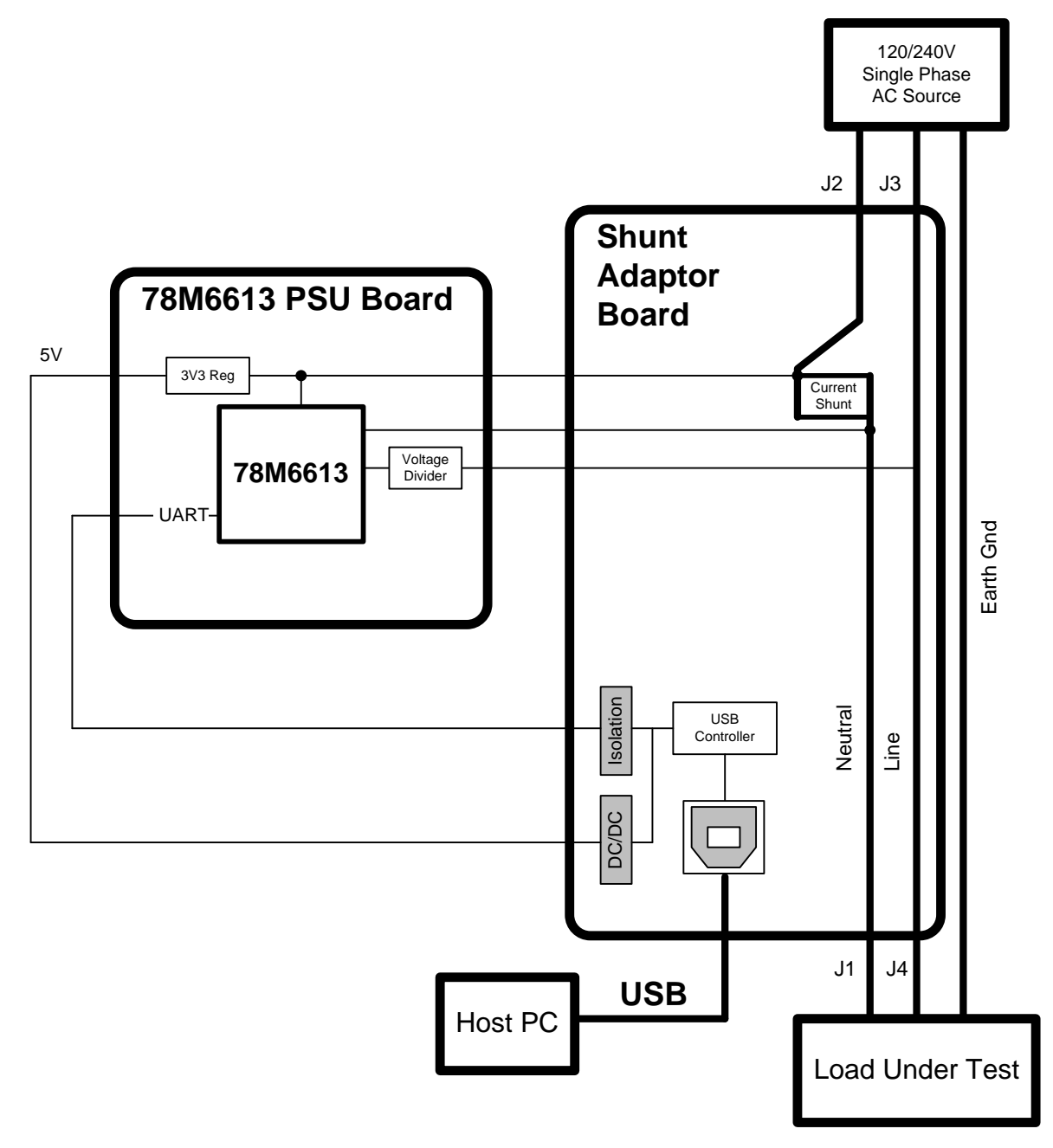

**Figure 2: 78M6613 PSU Board Application Diagram**

### **2.4 Verify Serial Connection to the PC**

After connecting the USB cable from the 78M6613 PSU Board to the host PC, start the HyperTerminal application (or another suitable communication program) and create a session using the communication parameters shown in Table 1.

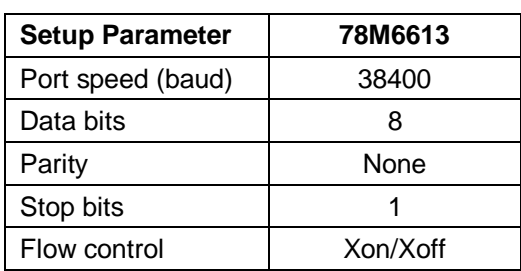

#### **Table 1: COM Port Setup Parameters**

HyperTerminal can be found in Windows by selecting **Start All Programs Accessories Communications HyperTerminal**. The connection parameters are configured by selecting **File Properties**. The **New Connection Properties** menu appears.

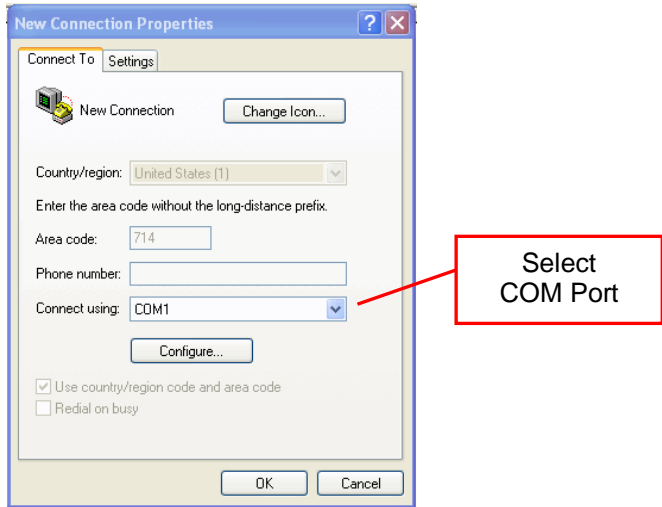

Select the appropriate COM port and click **Configure**. The **COMn Properties** menu appears.

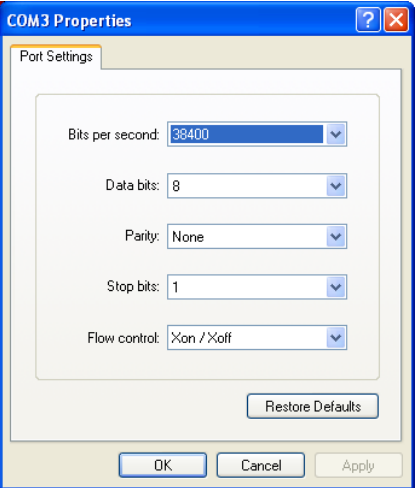

Note that port parameters can only be adjusted when the connection is not active. It may be necessary to click the Disconnect Button to disconnect the port.

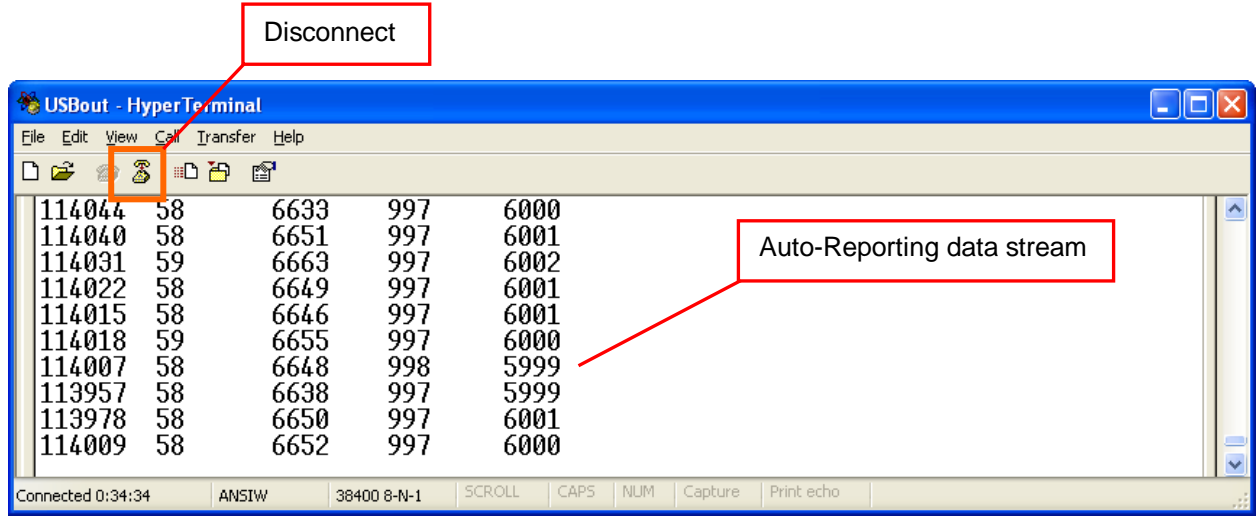

#### **FTDI COM Port Trouble-Shooting**

If the FTDI device driver did not install properly, there would be no assigned COM port number for the FTDI controller. Repeat the USB Driver Installation, see Section 2.1.

Microsoft Windows may associate a Ball Point device to the FTDI USB controller. When this occurs a FTDI device COM port assignment is available via HyperTerminal but there is no communications data. Verify if a Ball Point device has been added to the "Human Interface Devices" via the Device manager. Refer to Section 2.2 for access to the Device Manager. If a Ball Point device exists, delete it and unplug and replug the evaluation board's USB cable.

The 6613 PSU S1 URT V1 0 firmware defaults to an Auto-Reporting mode. Auto-reported AC measurement data packets consisting of Voltage, Current, Watt, Power Factor and Line Frequency are sent every accumulation cycle. Measurement data packets are sent over the UART in ASCII format followed by a line feed and carriage return.

#### **Table 2: Auto-Reporting Data Packet Contents**

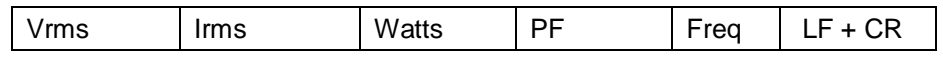

Table 3 lists the measurement parameters and their respective bit resolutions (LSB) that are sent over the UART in ASCII format.

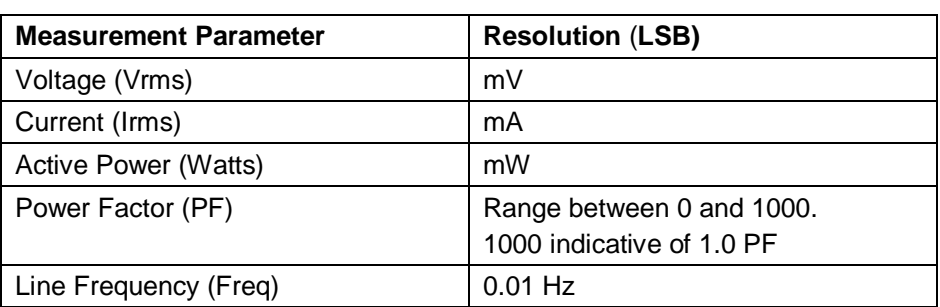

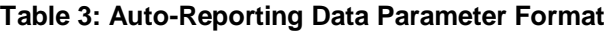

When using the CLI, disable the Auto-Reporting mode. Enter *Ctrl-Z* to toggle the Auto-Reporting mode on and off.

CLI measurement can be displayed in two different formats: human readable or twos complement. Both formats are returned as ASCII character strings. The following figure uses CLI commands to return the same data presented in the Auto-Reporting mode.

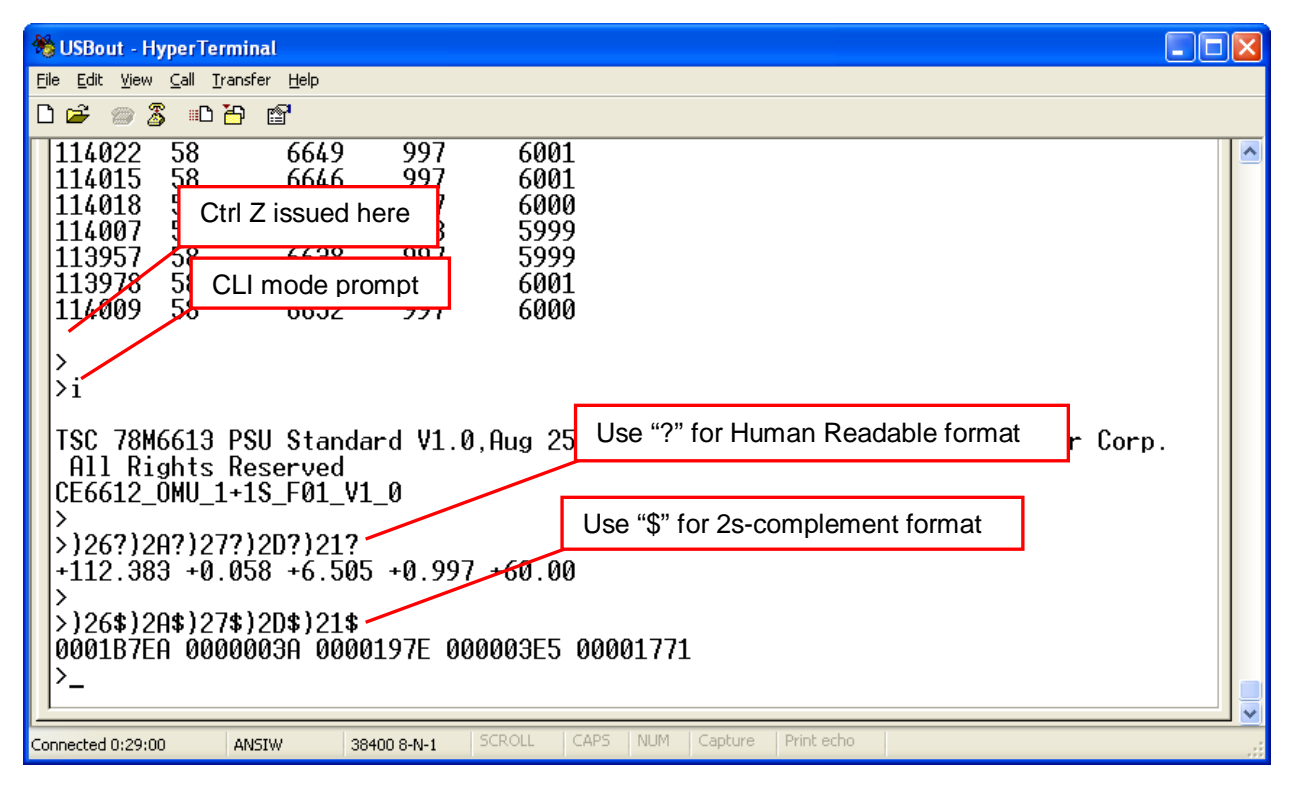

Refer to the *6613\_PSU\_S1\_URT\_V1\_0 Firmware Description Document* for a complete description of available CLI commands and their invocation usage.

### **2.5 In-Circuit Emulator (ICE) Adaptor**

The 78M6613 firmware (stored in internal flash memory) can be updated to accommodate program enhancements. Use the Signum ADM51 or the Teridian TFP-2 to download new firmware to the 78M6613. The supplied ICE Adaptor is required to interface the flat ribbon cable (provided with the ADM51 or TFP-2) to the 78M6613 PSU Board.

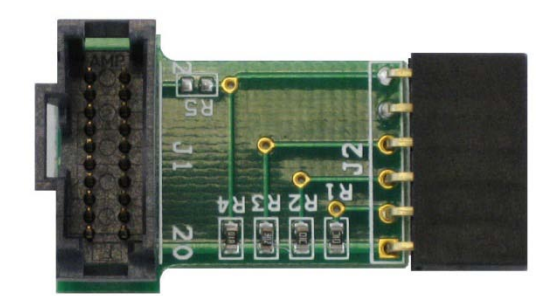

**Figure 3: ICE Adaptor**

Figure 4 shows how to attach the ICE Adaptor to the 78M6613 PSU Board. Make note of the orientation of the ICE Adaptor as to how it attaches to the 78M6613 PSU Board (V3P3 ICE Adaptor pin connects to the +3 PSU Board pin).

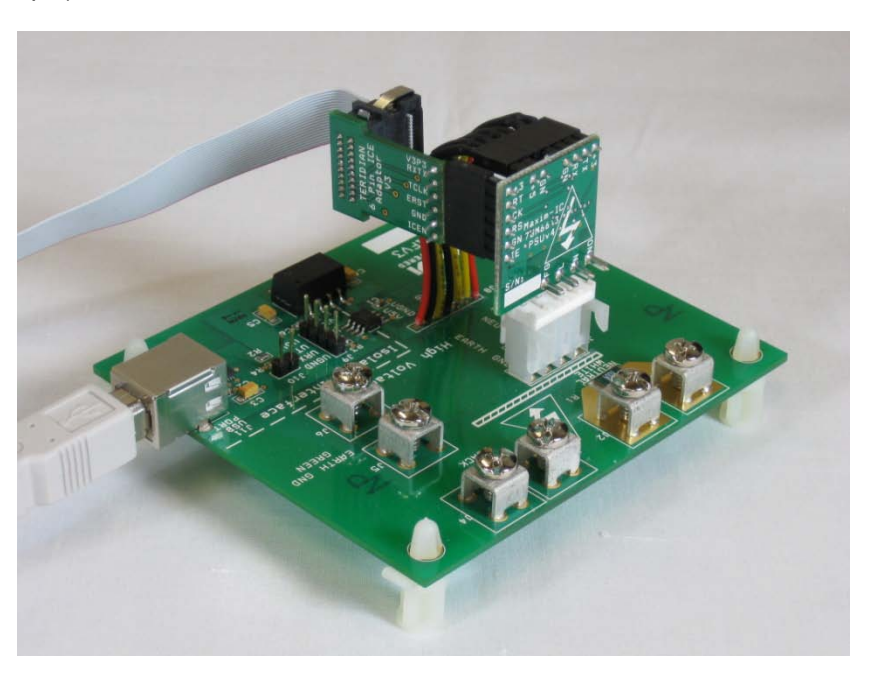

**Figure 4: Attaching the ICE Adaptor**

![](_page_13_Picture_9.jpeg)

Disconnect the 78M6613 PSU Board from live AC voltages before connecting the ADM51 or TFP-2. An Earth ground disparity and high AC voltages are present on the 78M6613 PSU Board when it is connected to the AC outlet. Equipment damage to the 78M6613, ADM51/TFP-2 and attached PC may occur when live AC voltages are present on the 78M6613 PSU Board. Refer to the *78M6613 Safety Precautions Applications Note* for additional information.

It is recommended to always use the supplied flat ribbon cable. Do not use discrete wires in place of the flat ribbon. Poor signal integrity will cause flash memory programming errors. Additional adaptors and flat ribbon cables can be ordered through Teridian.

Power to the 78M6613 is provided from the USB cable attached to the shunt adaptor board. The ICE adaptor's V3P3 pin is only a sense input to the ADM51.

#### UM\_6613\_046 78M6613 PSU Board User Manual

#### **3 Schematics, Bill of Materials and PCB Layouts**

This section includes the schematics, bill of materials and PCB layouts for the 78M6613 PSU Board.

#### **3.1 78M6613 PSU Board Schematics**

![](_page_14_Figure_5.jpeg)

![](_page_14_Figure_6.jpeg)

 $\mathsf{Rev.}\ 1.1$  15

#### **3.2 78M6613 PSU Board Bill of Materials**

![](_page_15_Picture_414.jpeg)

**Table 4: 78M6613 PSU Board Bill of Materials**

### **3.3 78M6613 PSU Board PCB Layouts**

![](_page_16_Figure_2.jpeg)

**Figure 6: 78M6613 PSU Board PCB Top View Figure 7: 78M6613 PSU Board PCB Bottom View**

![](_page_16_Figure_5.jpeg)

# **4 Ordering Information**

![](_page_17_Picture_56.jpeg)

# **5 Included Documentation**

The following 78M6613 documents are included on the CD:

*78M6613 Data Sheet 6613\_OMU\_S2\_URT\_V1\_1x Firmware Description Document* 

# **6 Contact Information**

For more information about Maxim products or to check the availability of the 78M6613, contact technical support at **www.maxim-ic.com/support**.

# **Revision History**

![](_page_18_Picture_77.jpeg)